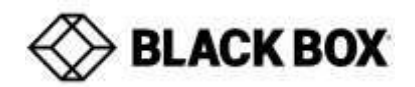

# **Firmware Revision Information**

**Product Code(s):** EMD2000PE, EMD2002PE, EMD2000SE, EMD2002SE & EMD200DV-T **Product Name(s):** *Emerald-PE/SE 6.0.4\_8050*

Date Modified: 20<sup>th</sup> October 2020

### **This document outlines:**

- 1. Product Description
- 2. Firmware Installation
- 3. Notes on Release

For further information: [Click here for User Manual](https://az849230.vo.msecnd.net/resources/emd2000se_user_rev5-PE_26606.pdf)

### **Product Description:**

Emerald is a high-performance KVM matrix switching solution that connects to both Physical and Virtual Machines. The zero-client IP-based KVM platform delivers pixel-perfect 2K/HD resolution over an IP network.

### **Firmware Versions**

EMDSE\_V*6.0.4\_8050*– software for the Emerald appliances.

### **Key Features include:**

- 1. Enables Interoperability for a EMD-4K Receiver to connect to any EMD HD transmitter (EMD2000SE-T, EMD2002SE-T, EMD2000PE-T, EMD2002PE-T,EMD200DV-T)
- 2. Zones ability to create access rights based on a "zone" which a Receiver can be allocated to (same login but different rights on different Receivers)
- 3. Video setting of Best Quality updated to be "pixel perfect" for EMD-PE family (with associatedincreased network bandwidth)
- 4. Power Users on unmanaged systems can access Transmitter settings & reboot Transmitters.
- 5. Added OSD Filter to Connections List (to filter connection list case-insensitive)
- 6. Improved NAT/firewall compatibility
- 7. Enhanced system diagnostics

### **Resolutions to defects:**

- 1. Resolved errors on API "force connection" failing when repeatedly accessed with very short intervals
- 2. Resolved issue with DKM interoperability introduced in 5.6 f/w
- 3. Resolved issue with Dell Touch-screenP2418HT.
- 4. Resolved issue with waking some sleeping servers.
- 5. Resolved issue with network failure on certainswitches
- 6. Audio now working through NATs
- 7. OSD hotkey operation improved (time-outs)
- 8. LFP416 SFP now functions onEMD-PE
- 9. Resolved issue where rebooting the server which the Transmitter is connected to while in connection occasionally caused blank video, relaunching the connection to the Transmitter recovers from this problem

### **Notes on this Release: - Known issues**

- 1. NATs may exhibit decreased video performance (depends on their bandwidth performance)
- 2. Firewalls may exhibit decreased video performance and decreased audio quality
- 3. Receivers exiting a shared connection may cause of a pause <0.5 second inthe audio and video ofthe shared connection
- 4. Occasional performance degradation on connections to some Windows VM using RDP (reduced frame-rate compared to 5.2.9).
- 5. Old VMs that do not support RFX settings are no longer supported
- 6. EMD-SE/PE/ZeroU transmitters cannot be configured by an EMD4000-R when unmanaged.

# **Firmware Installation**

# **Boxilla Upgrade:**

For systems managed with Boxilla please refer to the Boxilla user manual which can be found on [www.Blackbox.com](http://www.blackbox.com/)

# **Unmanaged System upgrade**

## **When upgrading, the Transmitter must be upgraded before the Receiver To upgrade the Transmitter:**

1. Download the Transmitter image file to the root of a memory stick. Please ensure the memory stick is formatted to a FAT filesystem.

- 2. Reboot both the Receiver and the Transmitter. Preferably, have them connected point-to-point with a network cable.
- 3. On the Receiver, login and select the following menu options: Control > Transmitter.
- 4. Enter the IP address of the Transmitter and select Apply.
- 5. Select Upgrade.
- 6. Select the .clu image file .The Receiver will then initiate the Transmitter upgrade.
- 7. The Transmitter will reboot once the upgrade has completed.
- 8. A message will appear on the OSD stating the Transmitter Upgrade was successful.

### **To upgrade the Receiver:**

1. Download the Receiver image file to the root of a memory stick. Please ensure the memory stick is formatted to a FAT file system.

- 2. Power up the Receiver and plug in the memory key.
- 3. Login and select the following menu options: Control > System > Upgrade

4. A list of .clu files located in the root of your memory stick will be displayed. Select the V6.0.4 .clu image file. Select OK.

- 5. The files will be copied to the unit and a message will appear. Select OK.
- 6. The upgrade will begin, and the Receiver will reboot once completed.
- 7. Once completed, log in and select the Information tab to review the software version.

### **Supported upgrade paths:**

The following versions can be upgraded to this release

- $\bullet$  5.2.9 r6703, must upgrade to 5.6.0 r7733 first then to 6.0.4
- 5.6.0\_r7733
- V6.0.2 (Beta Releases)

### **Required Boxilla version for upgrades under managed environment**:

BXA\_4.0.5.5781.bbx

### **Links below can also be used to access Manuals**

For support in US, Australia, New Zealand and Canada – Go to:<http://www.blackbox.com/> For support in all other countries, please go to:<http://www.blackbox.eu/>